# RASWIN Module SRS Scanner + Multiple Outputs

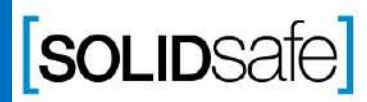

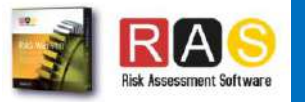

# Previous knowledge requirements

### **SRS Module**

*[1\\_SRS Input\\_Output](#page-2-0)*

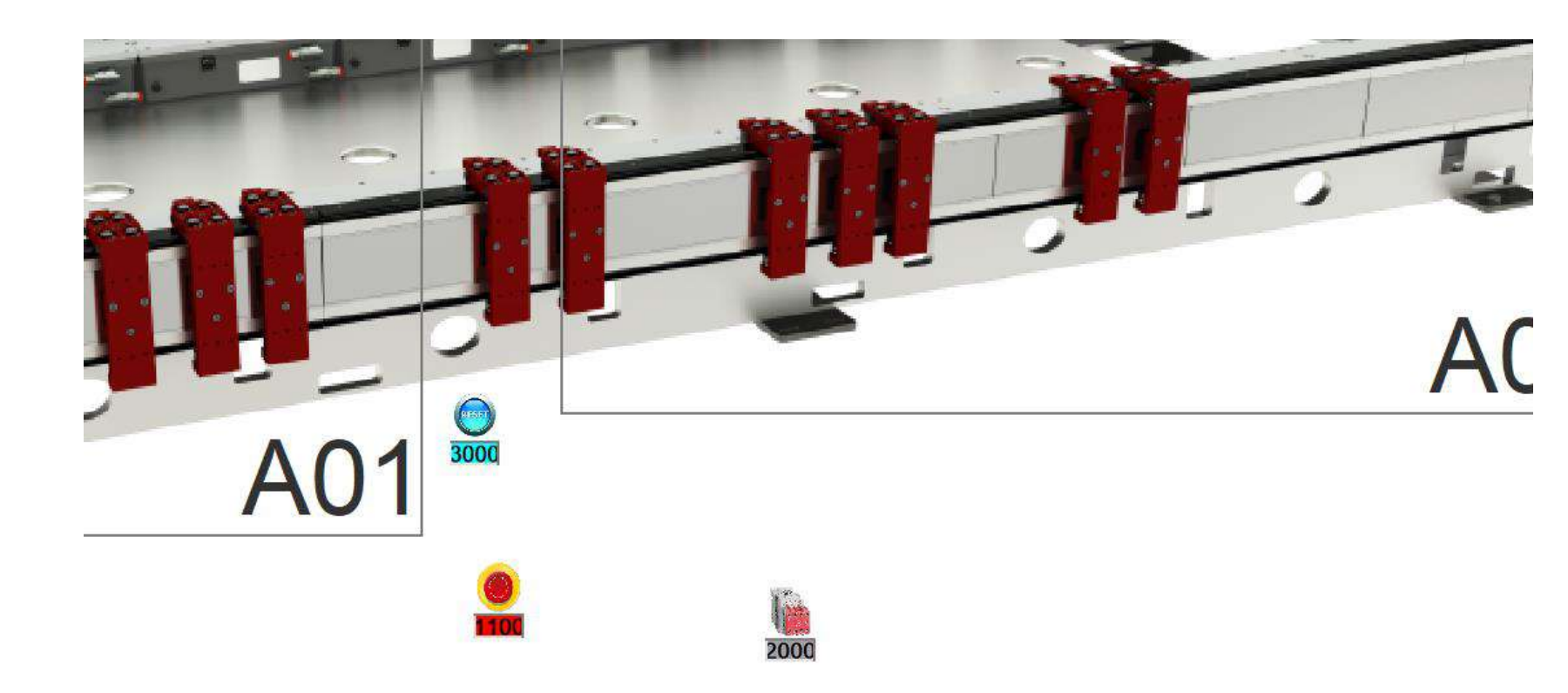

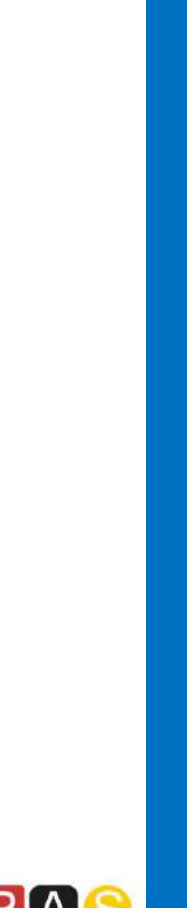

Previous knowledge requirements

Previous knowledge requirements

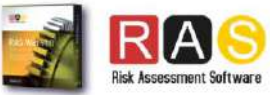

#### <span id="page-2-0"></span>Architecture: Scanner + Multiple Outputs

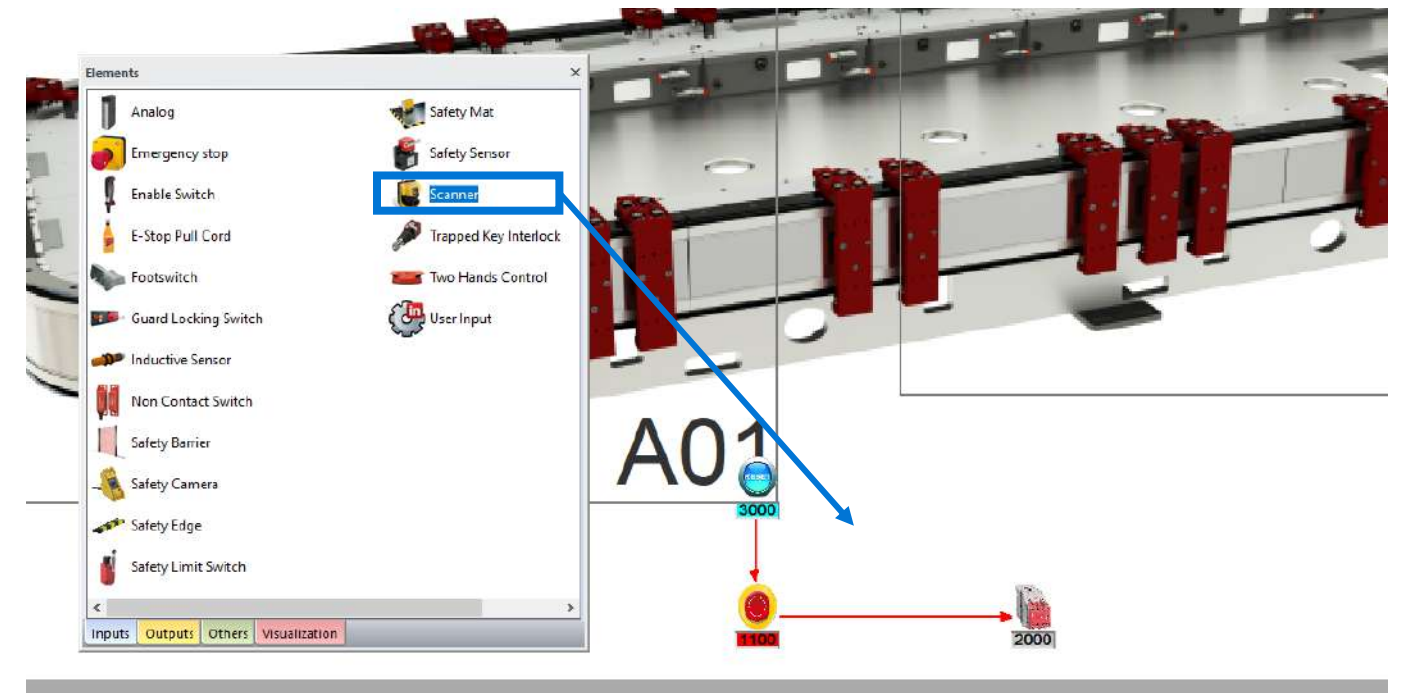

1. Select "Inputs" on the Element Pane.

2. Add a Scanner to the layout.

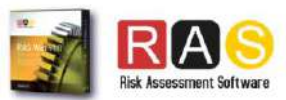

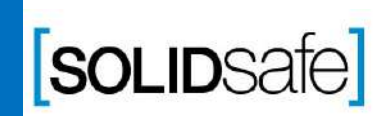

### Architecture: Scanner + Multiple Outputs

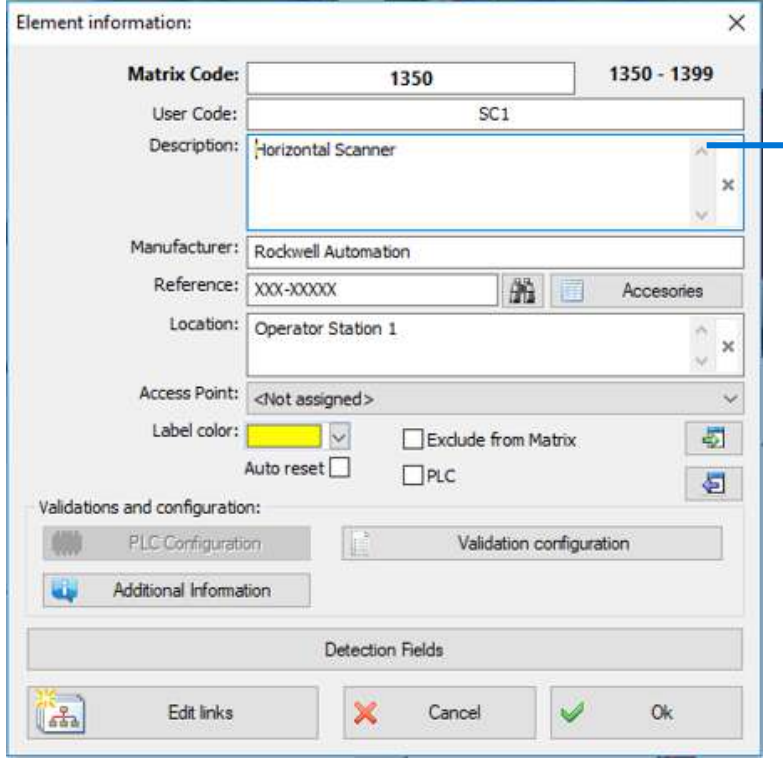

1 . Complete the following information :

Description Manufacturer Reference Location

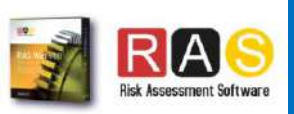

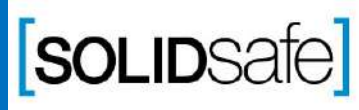

Copyright 2017, Solidsafe

S.L. INC, All

Rights

# Step Step 3: Add another contactor and fill its <u>ယ္</u> Add another information nformation contactor pue. 三 S<sub>1</sub>

# How to create a Safety Matrix in RASWin?

#### Architecture: Scanner + Multiple Outputs

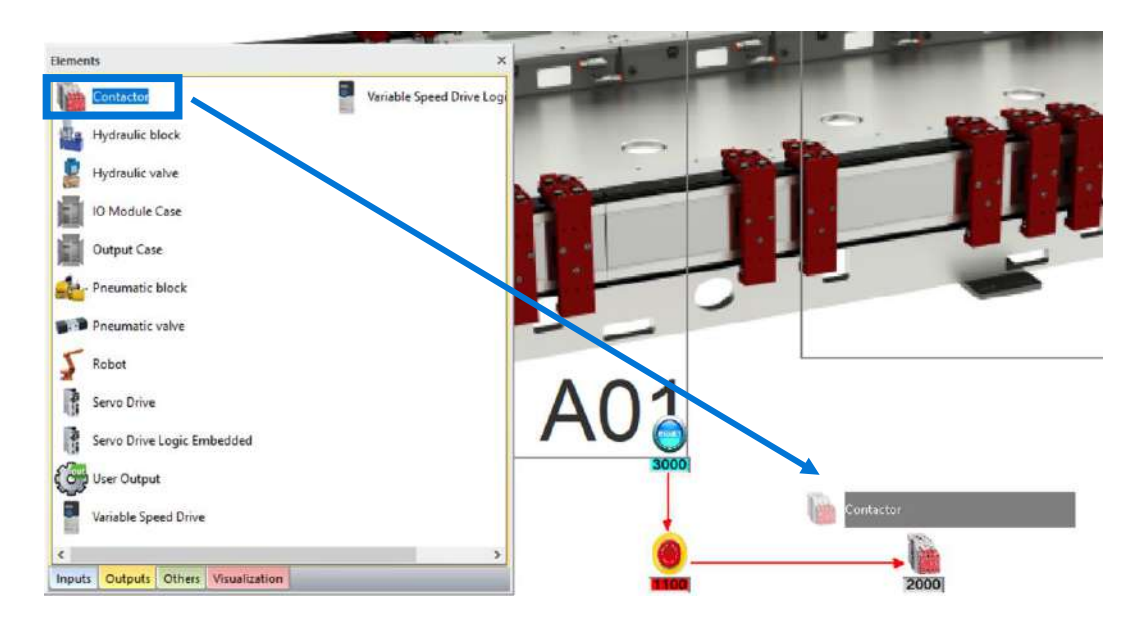

1. Select "Output" on the Element Pane.

2. Add another Contactor to the layout.

3. Fill the Contactor Information.

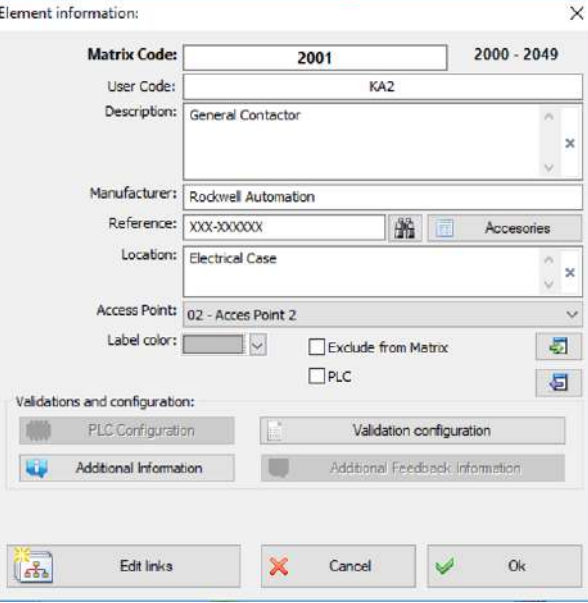

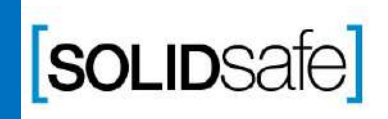

Copyright 2017, Solidsafe

S.L. INC, All

Rights

### Architecture: Scanner + Multiple Outputs

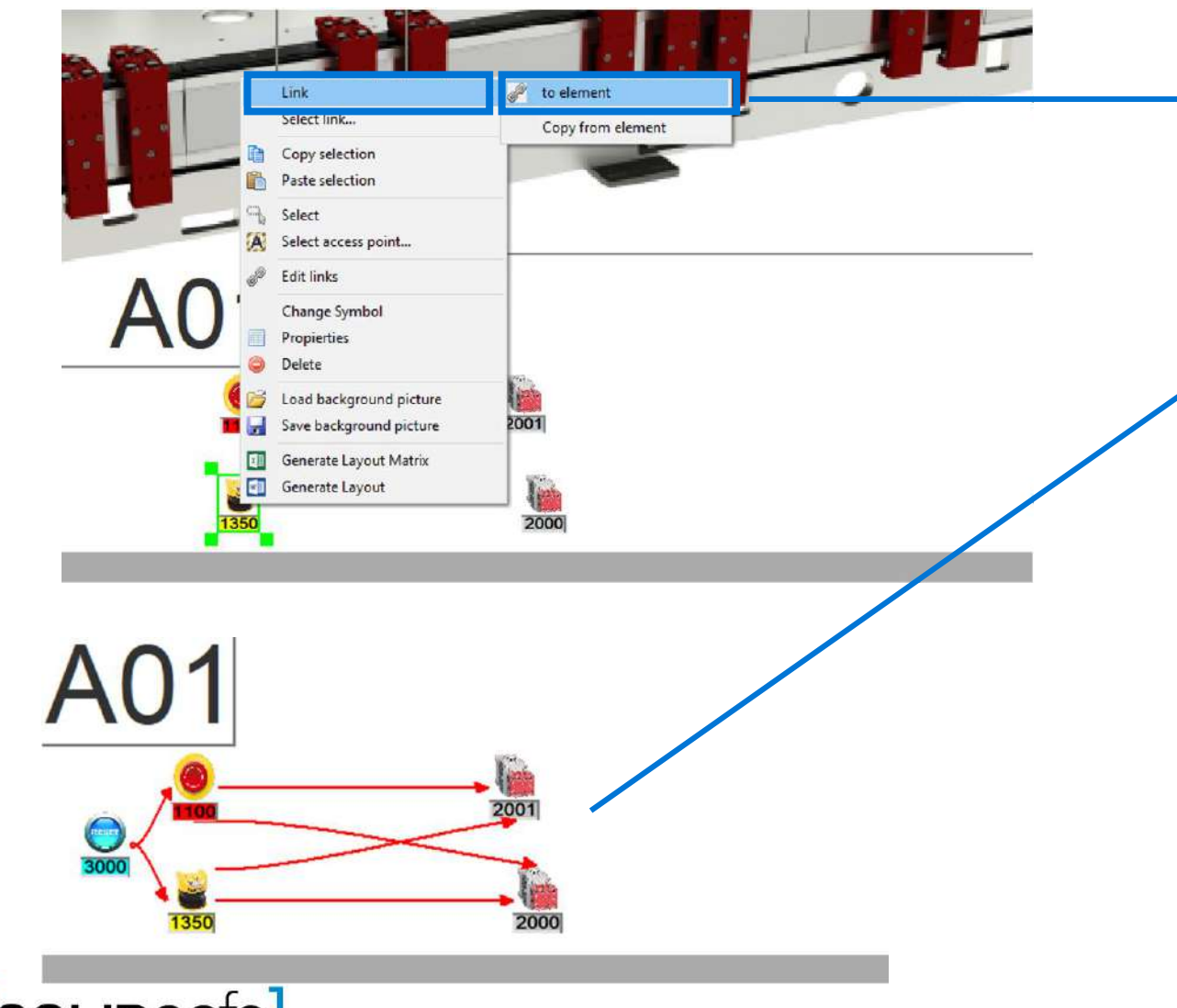

- 1. Link the Scanner with both contactors, and the reset.
- 2. Link the Estop with both contactors and the rest.
- 3. The links will be displayed in red color.
- 4. Press *"Esc"* button or right mouse button to stop link.

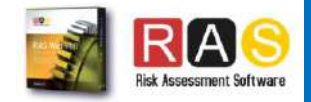

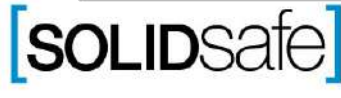

Copyright 2017, Solidsafe

S.L. INC, All

Rights

### Architecture: Scanner + Multiple Outputs

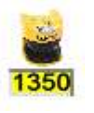

Copyright 2017, Solidsafe

S.L. INC, All

Rights

Reserved

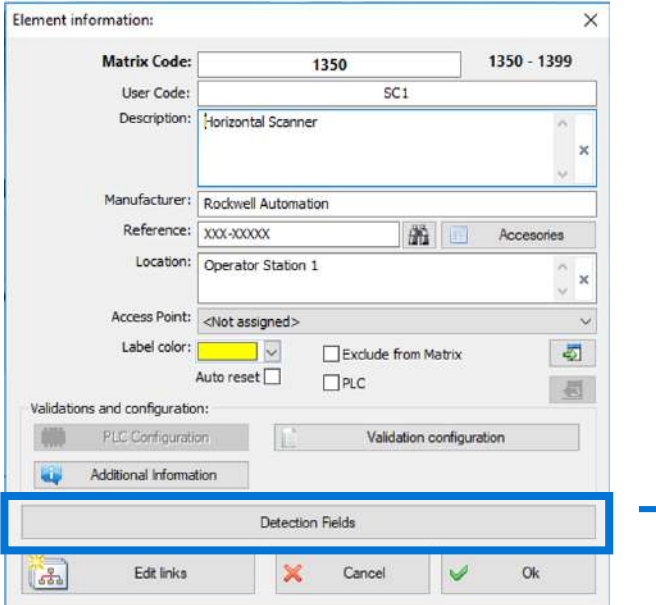

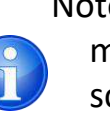

Note : There are applications where the multiple detection fields of the scanner are used to stop different movements .

To create multiple detection fields (When required):

1. Double click on the Scanner.

2. Select "*Detection Fields"* .

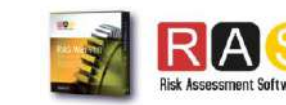

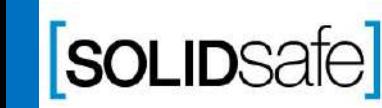

### Architecture: Scanner + Multiple Outputs

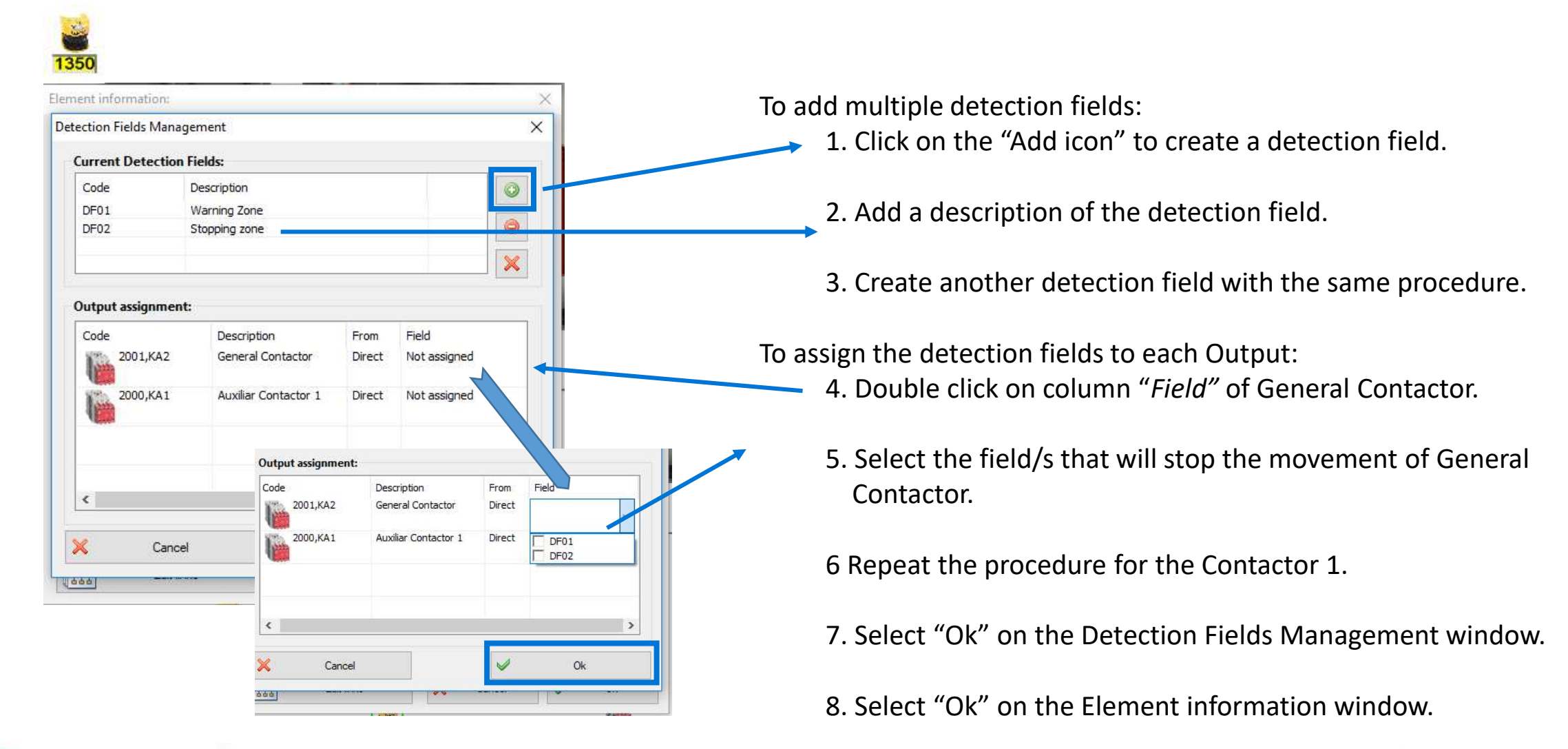

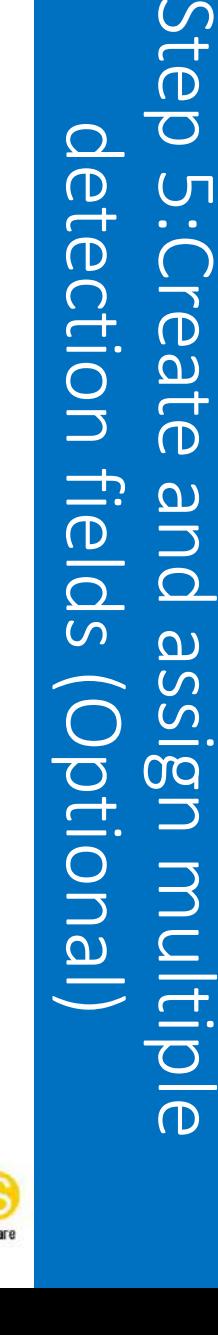

 $\mathcal{C}$ 

 $\vec{\sigma}$ 

 $\overline{\mathbf{C}}$ 

 $\overline{C}$ 

 $\alpha = \alpha$ 

 $\overline{\sigma}$ 

ate

 $\Omega$ 

 $\Box$ 

 $\Omega$ 

 $\Omega$ 

**CONTRACT** 

 $\Omega$ 

 $\overline{C}$ 

ection

 $\overline{\phantom{0}}$ 

 $\frac{1}{\overline{1}}$ 

 $\Omega$ 

SOLIDSate

### Architecture: Scanner + Multiple Outputs

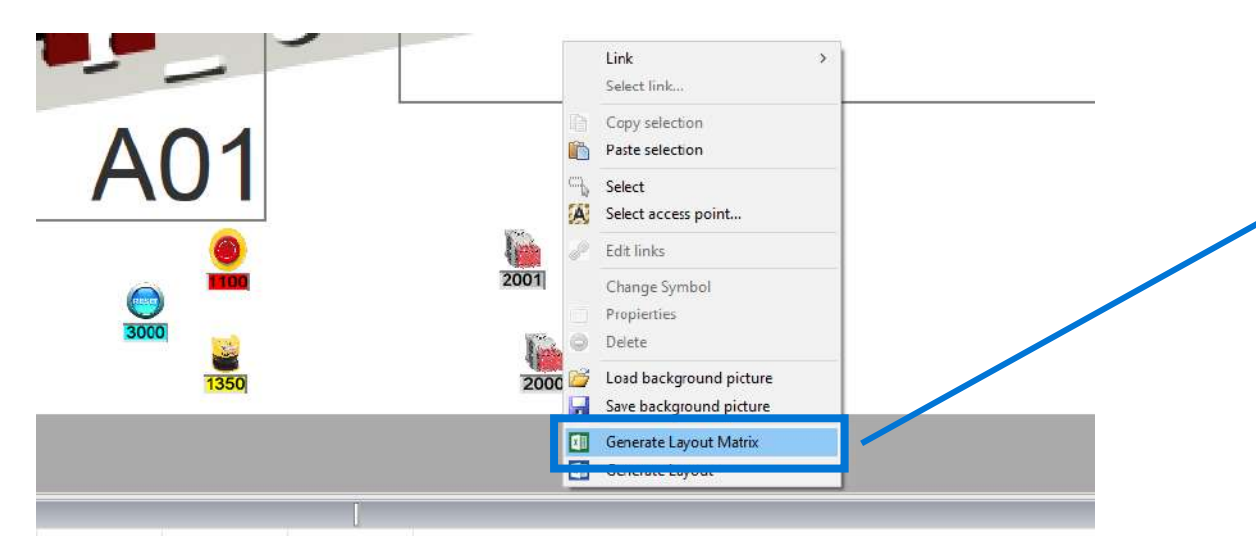

1. Right click anywhere on the layout.

2. Select *"Generate Layout Matrix".*

*3.* Save the Matrix.

*4.* And click *"Yes"*, to open the Safety Matrix.

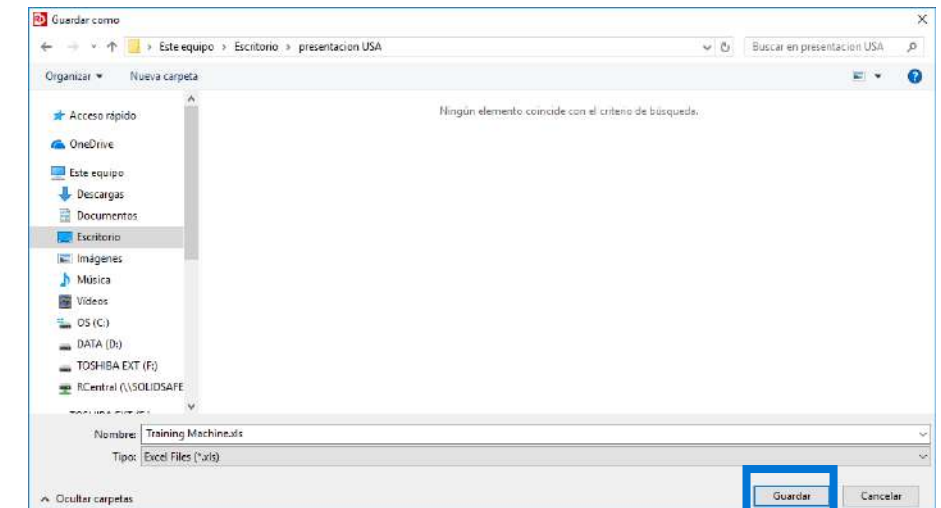

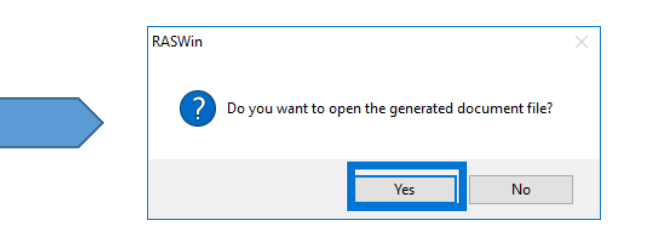

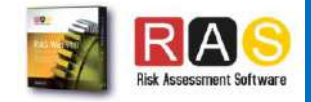

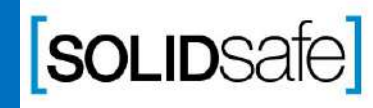

Copyright 2017, Solidsafe

S.L. INC, All

Rights

### Architecture: Scanner + Multiple Outputs

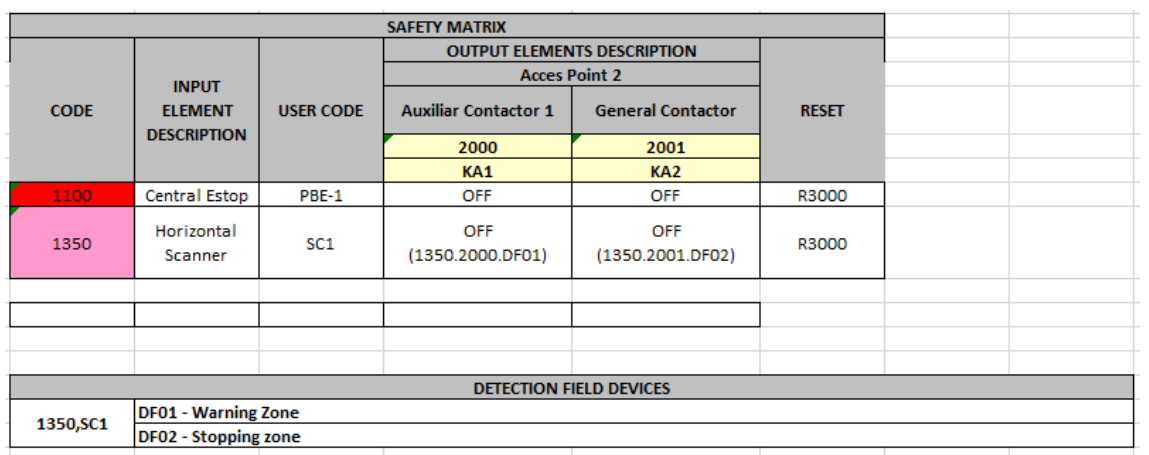

Once the file is opened, the following safety matrix will appear .

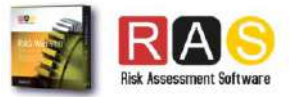

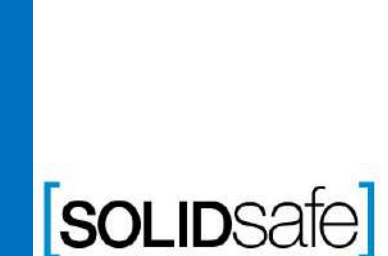

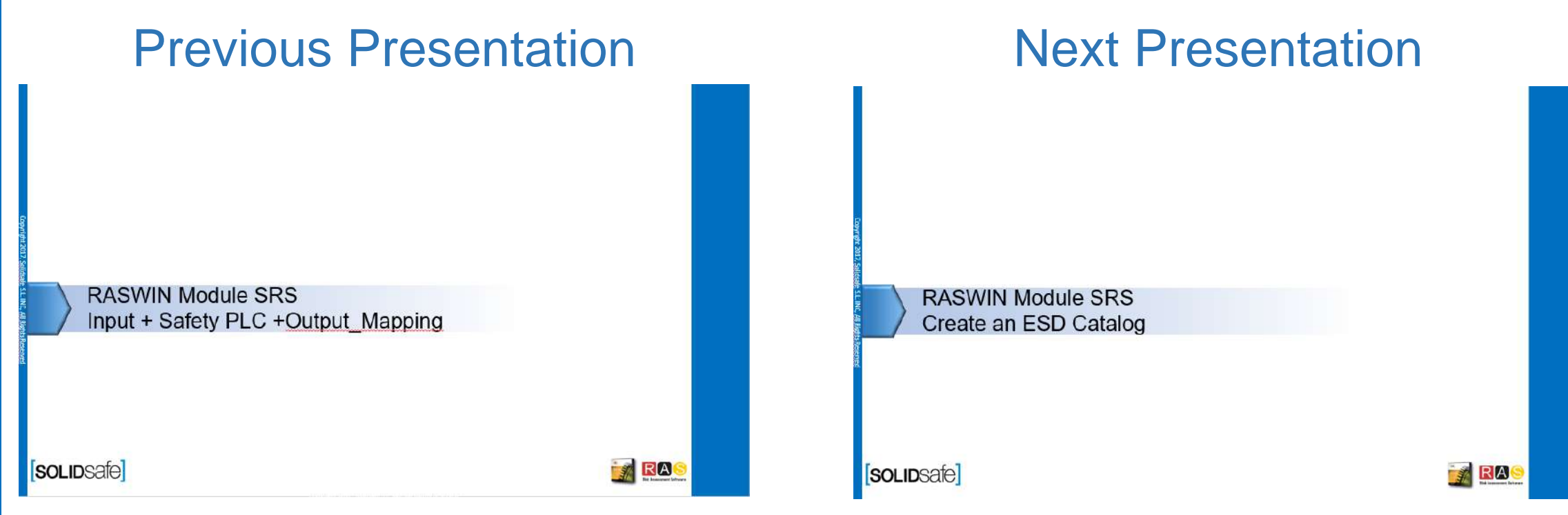

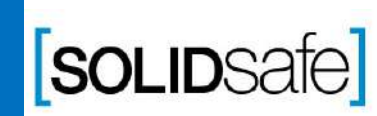

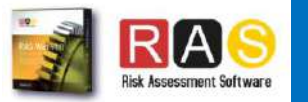